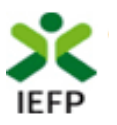

# Financiamento de Produtos Apoio

## **Guia de Apoio à apresentação de candidaturas**

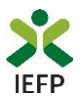

### **ÍNDICE**

<span id="page-1-0"></span>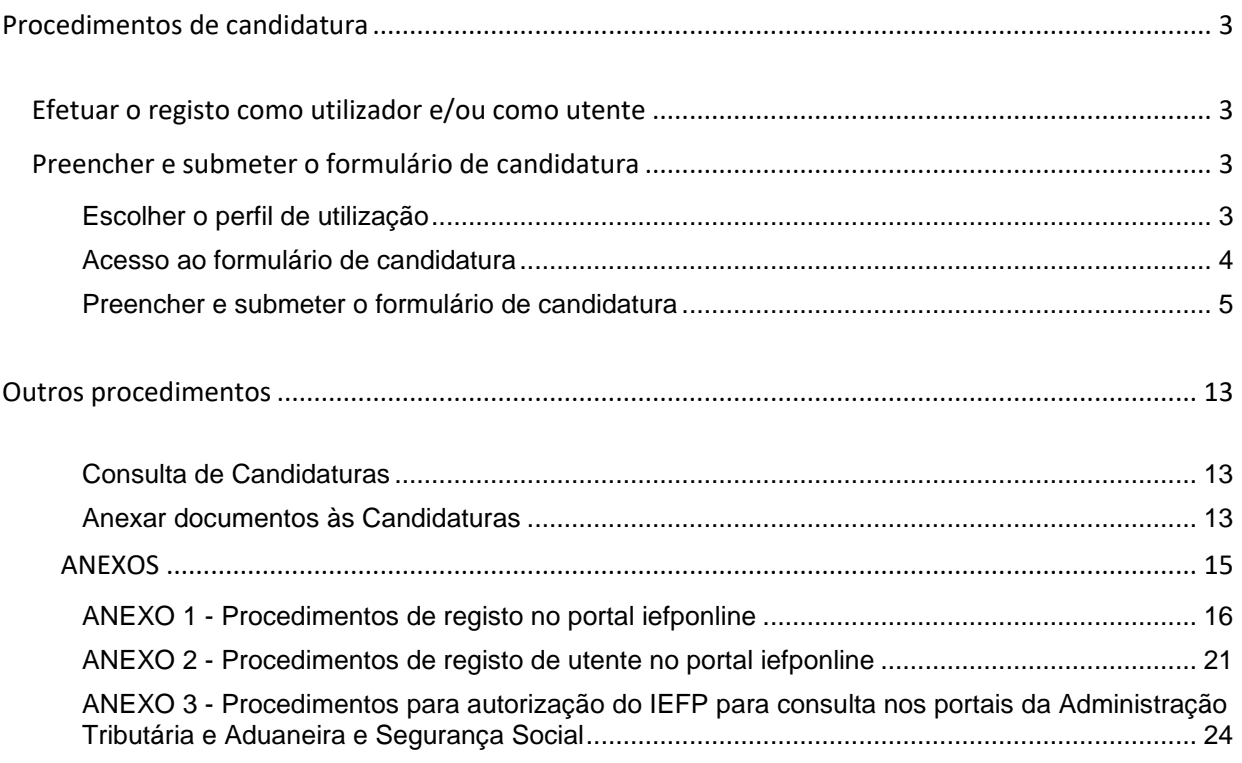

Para resposta a **dúvidas ou pedidos de esclarecimentos:**

Centro de Contacto - telefone: 215 803 555 (todos os dias úteis, das 8h00 às 20h00)

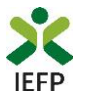

#### <span id="page-2-0"></span>Procedimentos de candidatura

Para apresentação de candidatura é necessário efetuar os seguintes procedimentos no porta[l iefponline](https://iefponline.iefp.pt/IEFP/index2.jsp)**:**

#### <span id="page-2-1"></span>**Efetuar o registo como utilizador e/ou como utente**

Para apresentação de candidatura deve estar registado no portal [iefponline](https://iefponline.iefp.pt/IEFP/index2.jsp) como **utilizador** e como **utente**.

Caso não esteja registado no portal deverá, em primeiro lugar, efetuar os procedimentos descritos no [anexo 1](#page-15-0) deste documento.

Após conclusão do registo no portal como utilizador é ainda necessário registar-se no mesmo como utente seguindo os passos descritos no [anexo 2](#page-20-0) deste documento.

#### <span id="page-2-2"></span>**Preencher e submeter o formulário de candidatura**

A apresentação de candidatura é efetuada no iefponline, efetuando os procedimentos a seguir descritos.

#### <span id="page-2-3"></span>**Escolher o perfil de utilização**

Após entrar no portal e efetuar a autenticação, **deve escolher o perfil de utilização como candidato**:

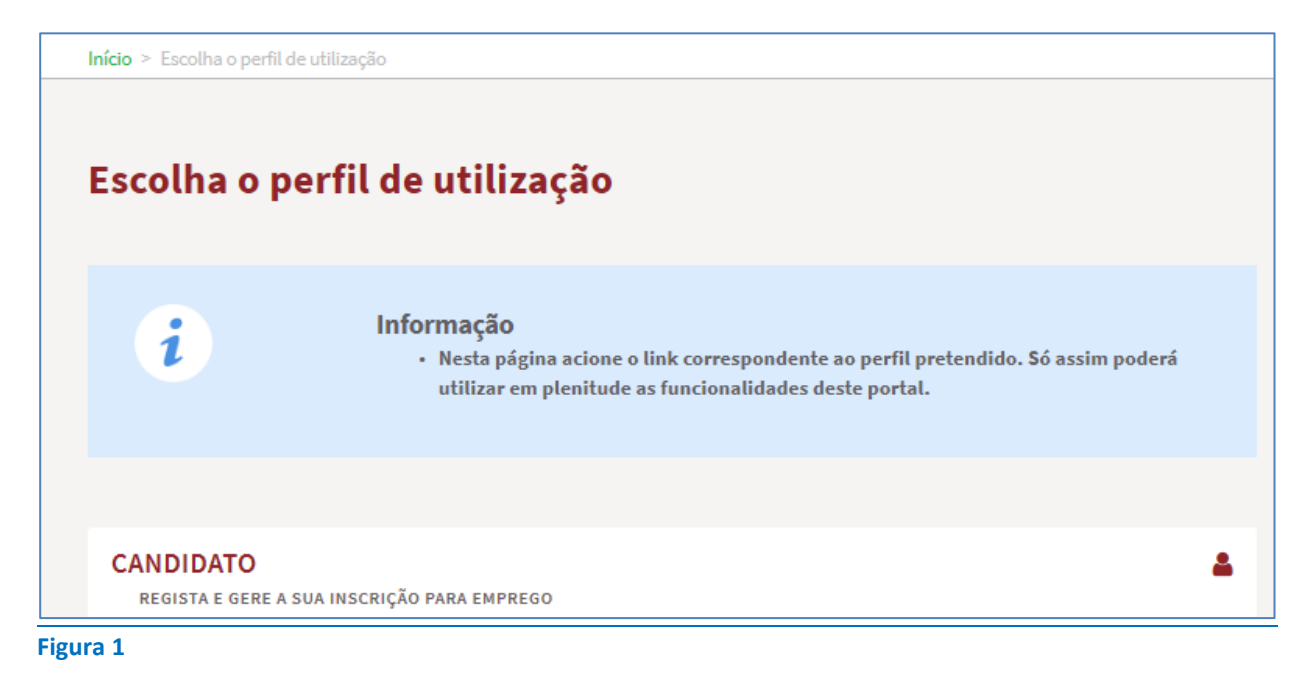

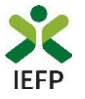

#### <span id="page-3-0"></span>**Acesso ao formulário de candidatura**

Para acesso ao respetivo formulário (disponível na página da medida), após ter escolhido o perfil de utilização como candidato, pode efetuar um dos seguintes procedimentos:

Na área de gestão, escolher a opção candidaturas e apoios, "clicar" no símbolo e e, de seguida escolher a medida:

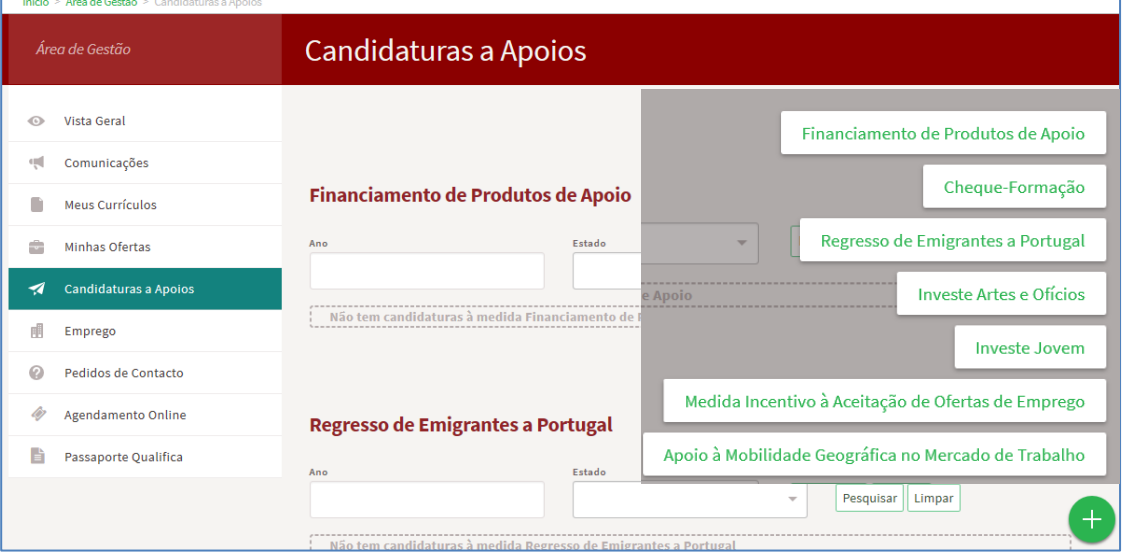

#### **Figura 2**

#### **OU**

• Através da opção **Apoios e Incentivos / Outros apoios**, na medida, clicar em «Mais informação»:

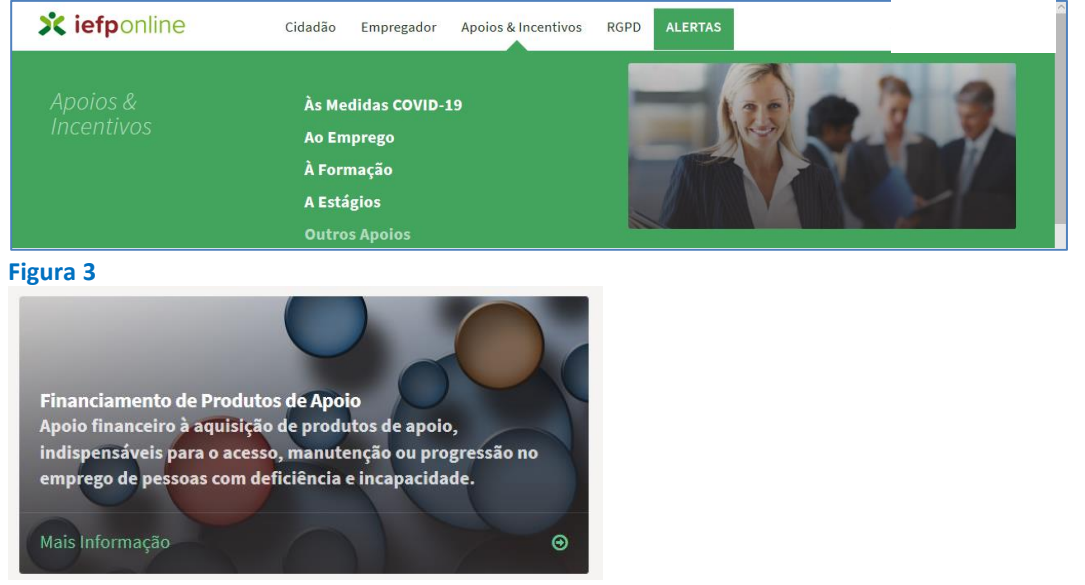

#### **Figura 4**

Na página da medida, deve clicar no botão "Submeter candidatura":

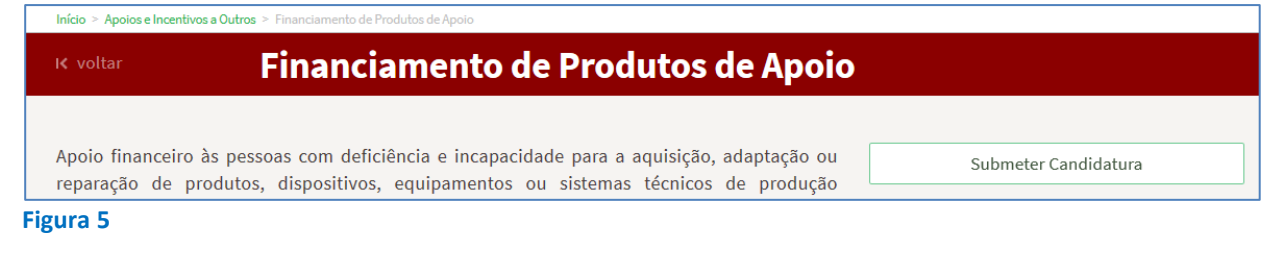

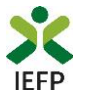

#### <span id="page-4-0"></span>**Preencher e submeter o formulário de candidatura**

No topo do formulário de candidatura, tem o seguinte conjunto de opções:

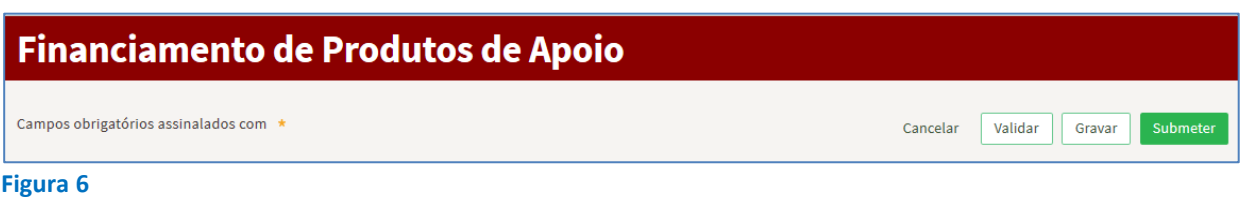

Estas opções permitem:

- **Cancelar**  ao acionar este botão, o ecrã de candidatura é fechado e é aberta a página inicial do portal *iefponline*;
- **Validar -** permite verificar se toda a informação obrigatória está preenchida. Caso tudo esteja correto, será mostrada a seguinte mensagem:

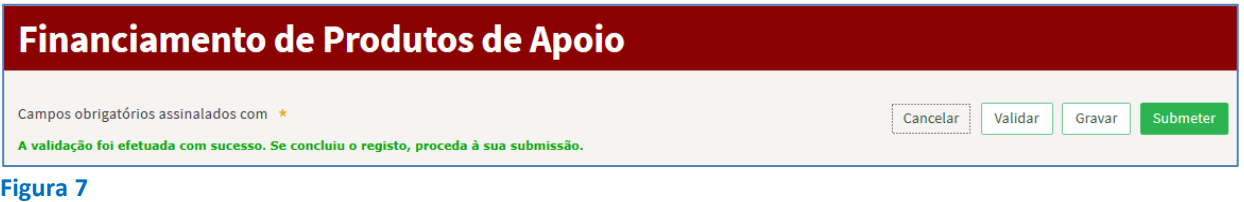

• **Gravar -** No decurso do preenchimento da candidatura pode gravar a informação que se encontra preenchida, acionando o botão gravar disponível no topo e no final do ecrã de candidatura, sendo de seguida emitida mensagem de sucesso da gravação da candidatura:

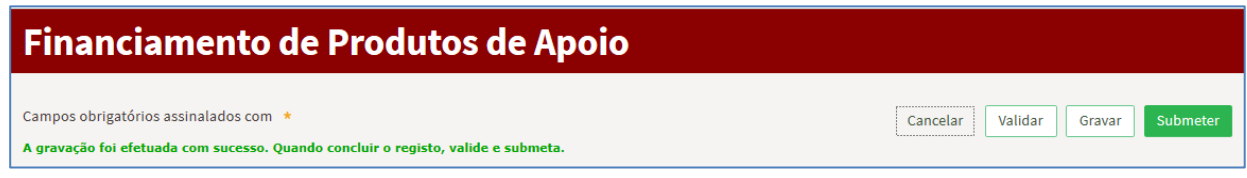

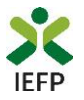

São também efetuadas gravações automáticas da candidatura, de 5 em 5 minutos, não sendo emitida qualquer mensagem para o utilizador. Após gravação da candidatura e se a mesmo não for submetida **pode desistir ou retomar o seu preenchimento na sua área de gestão,** na vista geral:

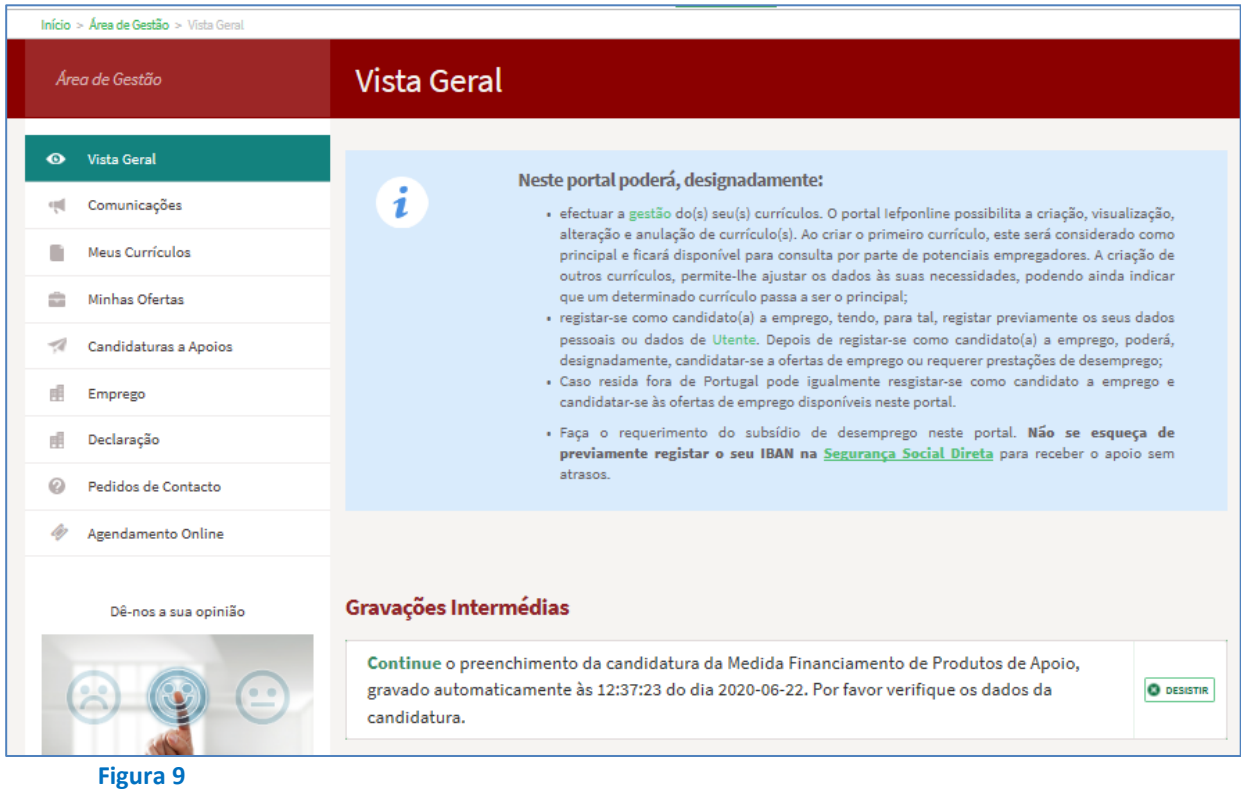

• **Submeter** – permite efetuar a submissão da candidatura.

A informação a preencher, no formulário de candidatura, encontra-se organizada pelos seguintes blocos:

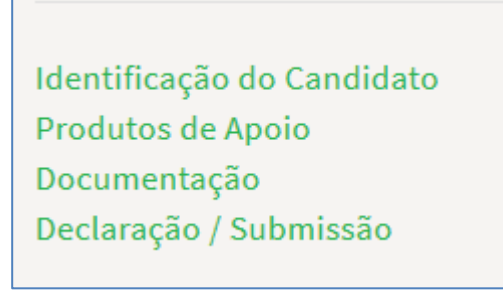

**Figura 10** 

Todos os campos de preenchimento obrigatório encontram-se identificados com o símbolo **\***

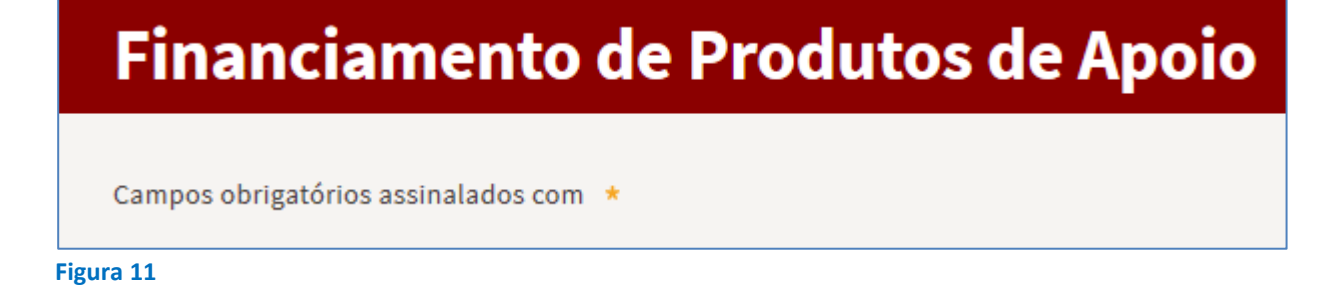

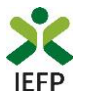

A primeira parte do formulário é constituída por informação que identifica o candidato, estando parte da mesma já preenchida com os dados do seu registo de Utente (campos sombreados a cinzento conforme exemplo abaixo):

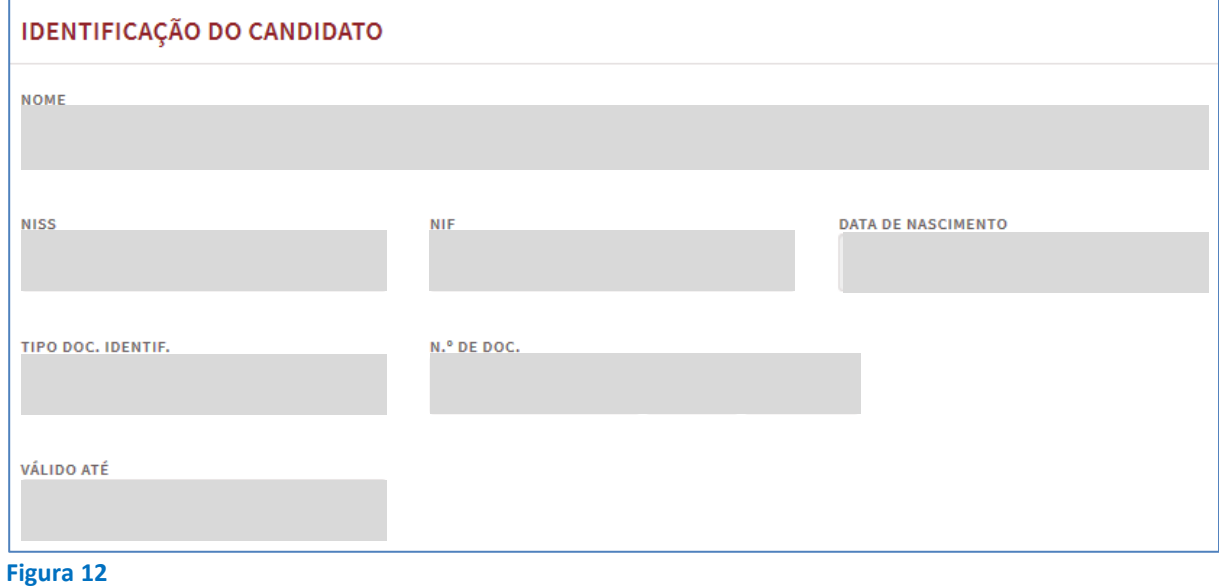

A informação a preencher, relativa a esta primeira parte do formulário, é a que seguir se identifica, estando sinalizada com o sinal **\***

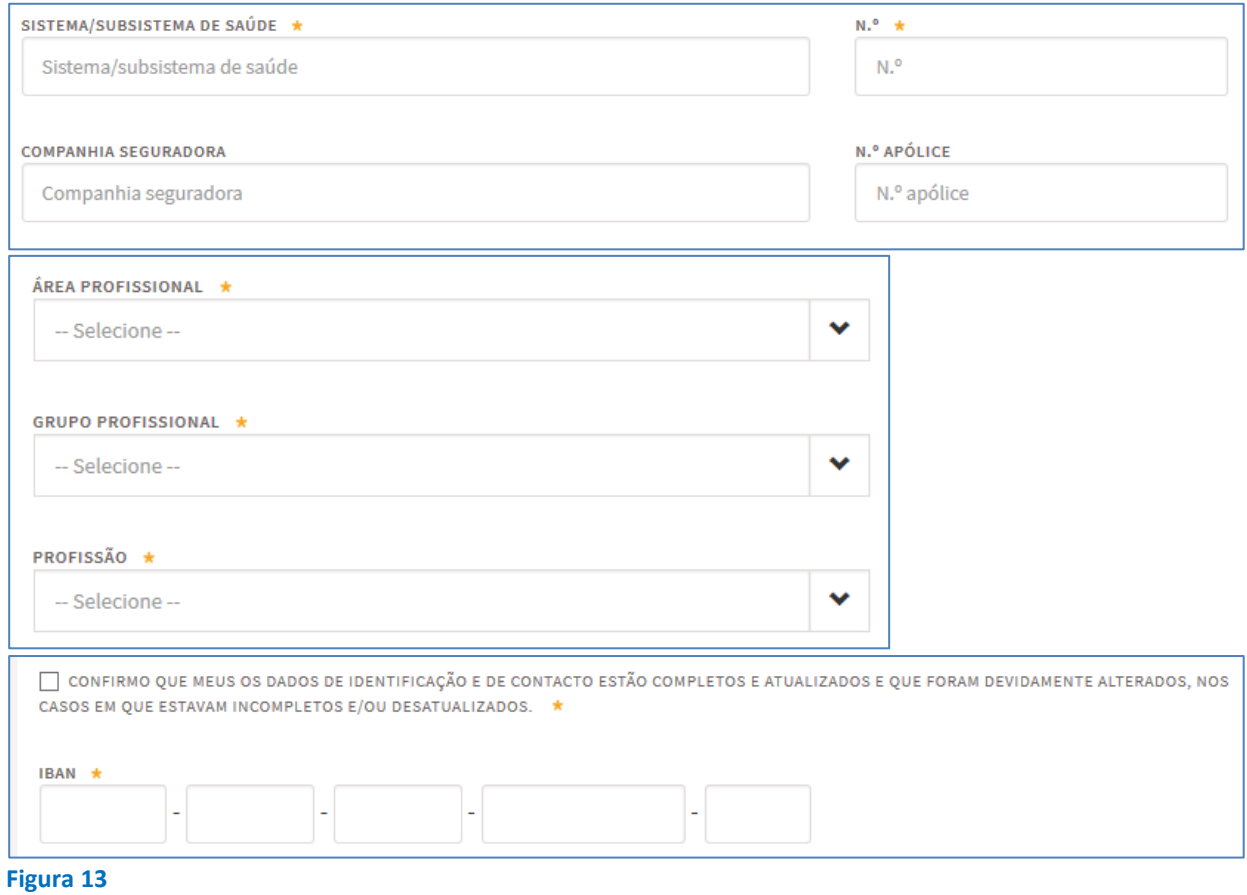

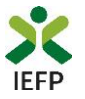

De seguida, é necessário preencher a informação relativa aos produtos de apoio para os quais pretende apresentar a candidatura:

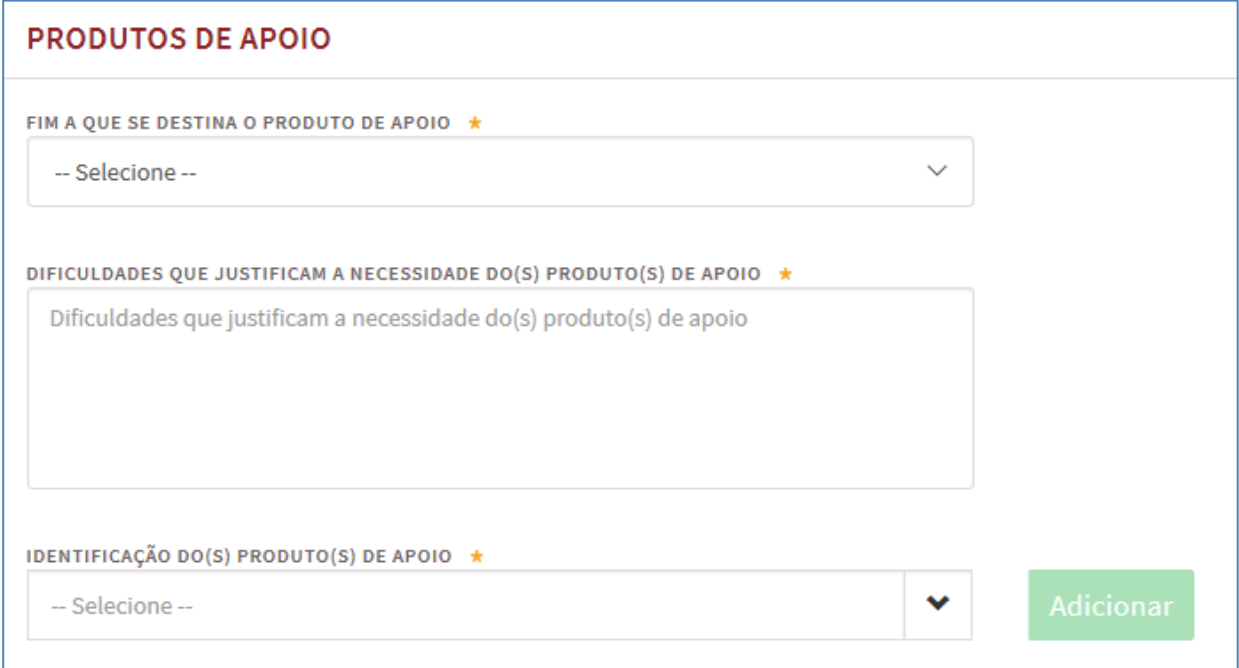

#### **Figura 14**

Relativamente ao fim a que se destina o produto de apoio deve indicar uma das opções abaixo apresentadas:

FIM A QUE SE DESTINA O PRODUTO DE APOIO \*

Trabalho por conta própria Programa ou medida de formação Programa ou medida de emprego Trabalho por conta outrem

#### **Figura 15**

Caso selecione a opção «Trabalho por conta própria», deve indicar o respetivo Código de atividade económica (CAE):

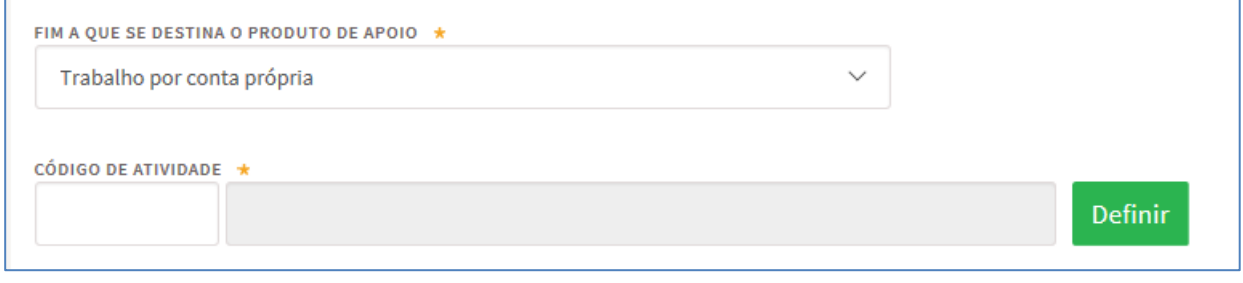

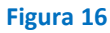

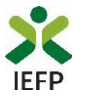

Em alternativa pode escolher a atividade através do botão "Definir", sendo-lhe apresentado o ecrã abaixo no qual poderá escolher a sua CAE através das opções apresentadas:

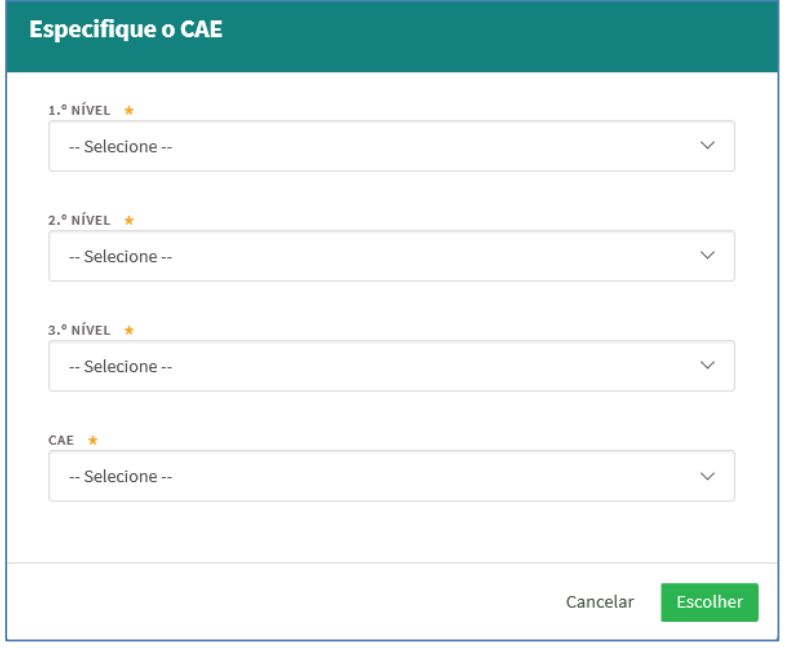

#### **Figura 17**

Se o produto de apoio se destinar à frequência de um Programa ou medida de formação, deverá indicar a designação do(a) mesmo(a). Caso esteja encaminhado para alguma Programa pelo IEFP, IP poderá clicar no botão pesquisar, ficando a informação sobre o Programa preenchida automaticamente:

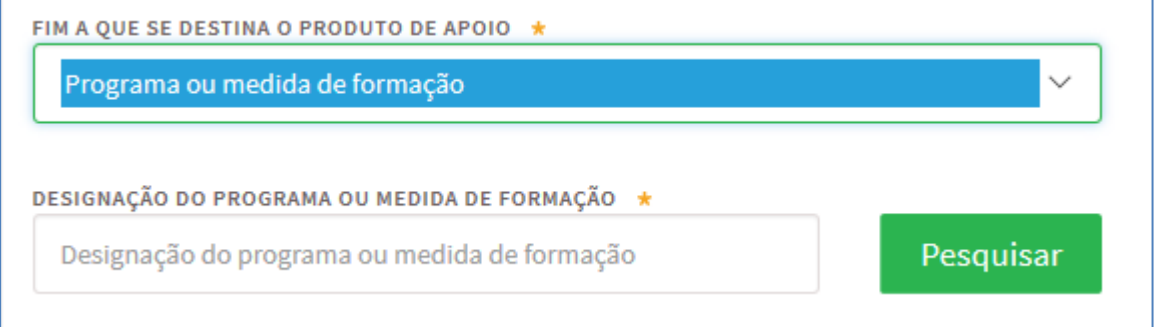

#### **Figura 18**

Caso o produto de apoio se destine à frequência de um Programa ou medida de emprego, deverá indicar a designação do(a) mesmo(a). Caso esteja encaminhado/ apresentado para algum Programa pelo IEFP, IP poderá clicar no botão pesquisar, ficando a informação sobre o Programa preenchida automaticamente:

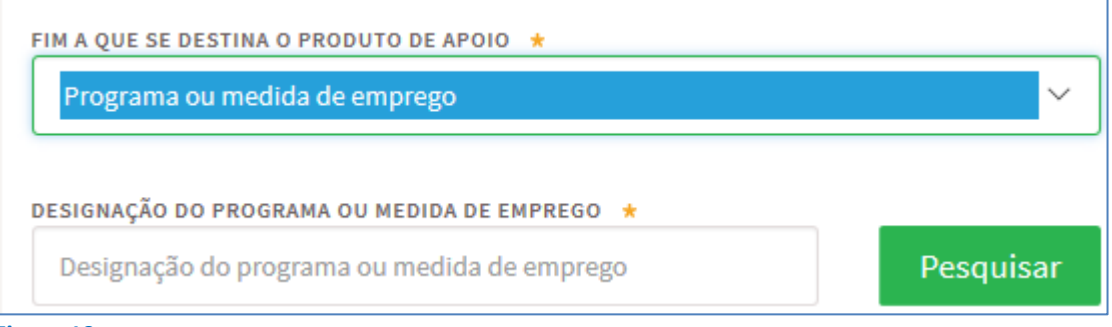

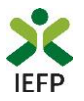

#### De seguida, deve indicar as:

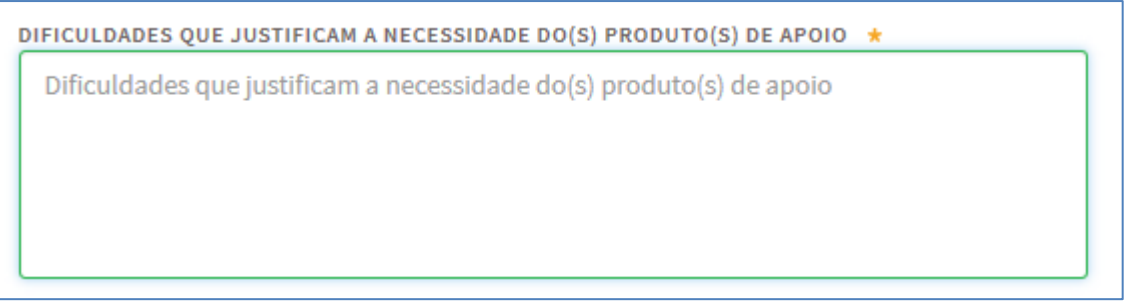

#### **Figura 20**

É também necessário que identifique o(s) produto(s) de apoio para o qual se pretende financiamento. Para o efeito, pode selecionar o produto da lista apresentada:

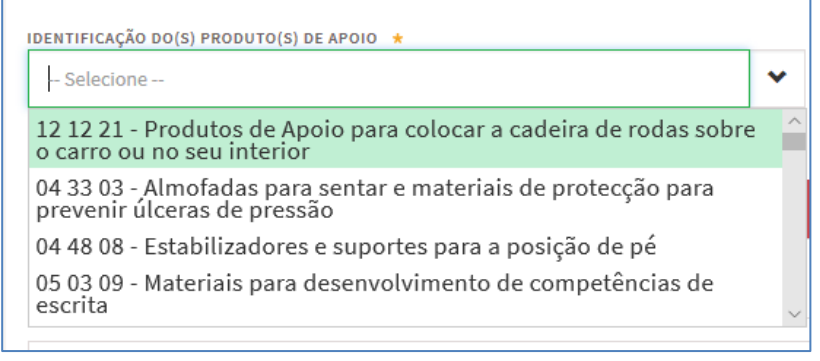

#### **Figura 21**

Ou escrever parte do nome do produto de apoio, sendo-lhe apresentados todos os produtos que contenham esse nome:

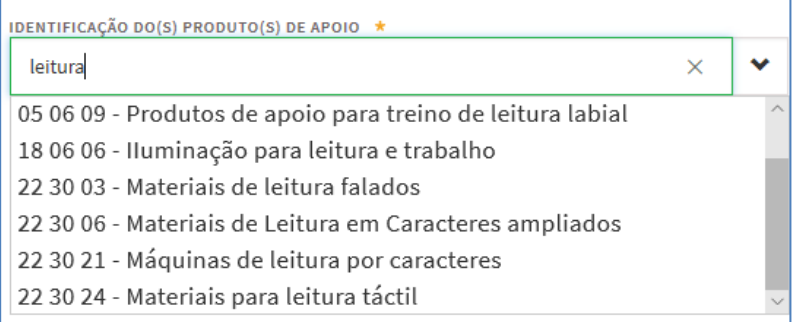

#### **Figura 22**

Depois de selecionar o produto de apoio pretendido, deve clicar em «Adicionar». O procedimento deve ser repetido se pretender apresentar candidatura para financiamento de mais do que um produto de apoio:

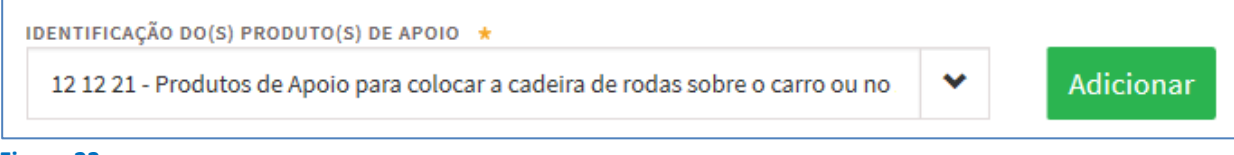

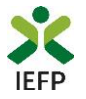

Os produtos de apoio selecionados e adicionados são apresentados na tabela abaixo, da qual pode remover o(s) produto(s) caso tenha existido um lapso na escolha do mesmo.

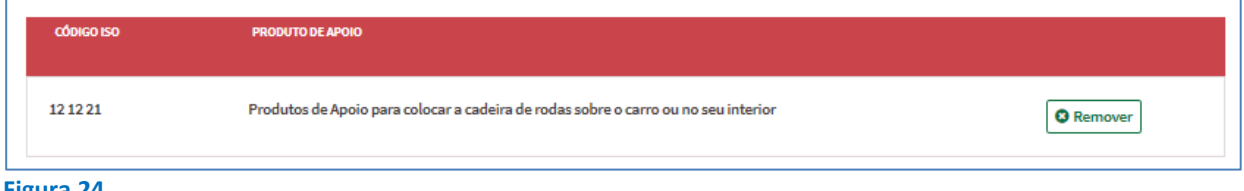

**Figura 24** 

#### O bloco seguinte do formulário diz respeito à documentação a apresentar:

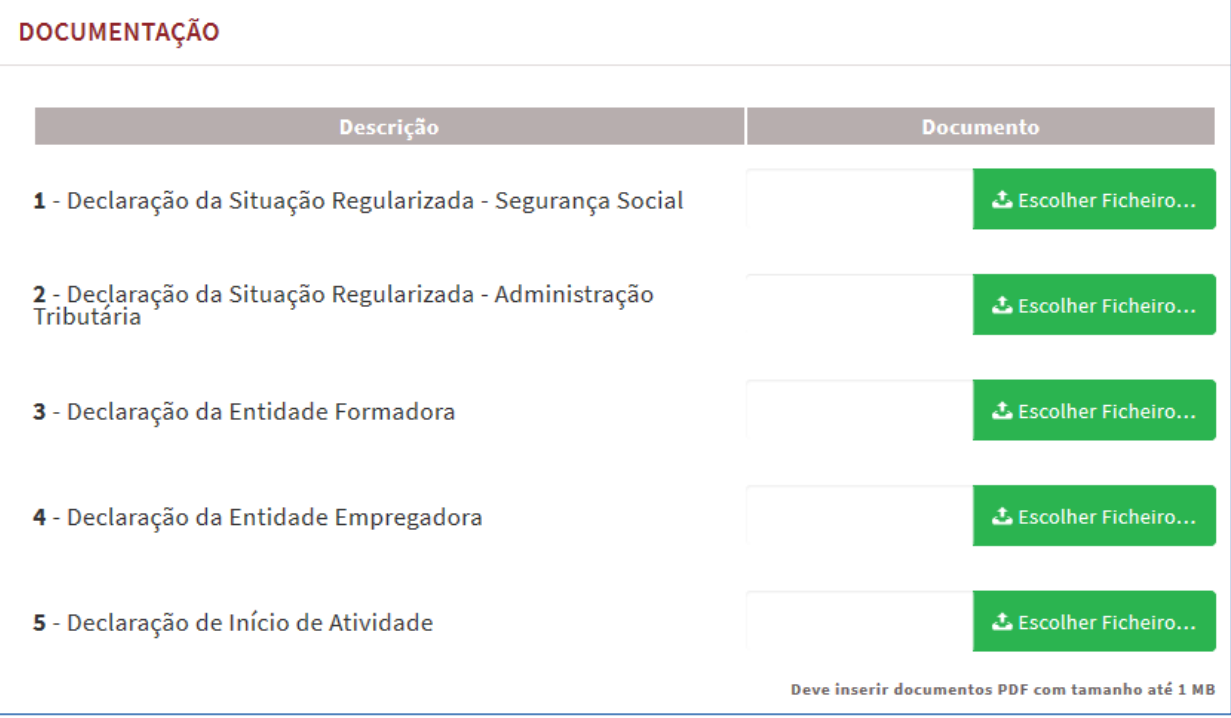

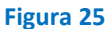

A documentação a entregar depende da finalidade do produto de apoio, assim se o mesmo se destina a:

- "Programa ou medida de formação", deve anexar a "Declaração da entidade formadora";
- "Trabalho por conta de outrem", deve anexar a "Declaração do empregador";
- "Trabalho por conta própria", deve anexar a "Declaração de início de atividade".

**Importante! –** Em alternativa à apresentação, na candidatura, das certidões regularizadas perante a Segurança Social e a Autoridade Tributária e **Aduaneira poderá conceder autorização ao IEFP para consulta da sua situação perante estes organismos**.

Essa autorização requer que **efetue, obrigatoriamente, os procedimentos descritos n[o anexo 3](#page-23-1) deste Guia**.

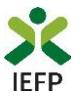

Por último, é necessário sinalizar que leu e assume a veracidades das informações do formulário de candidatura.

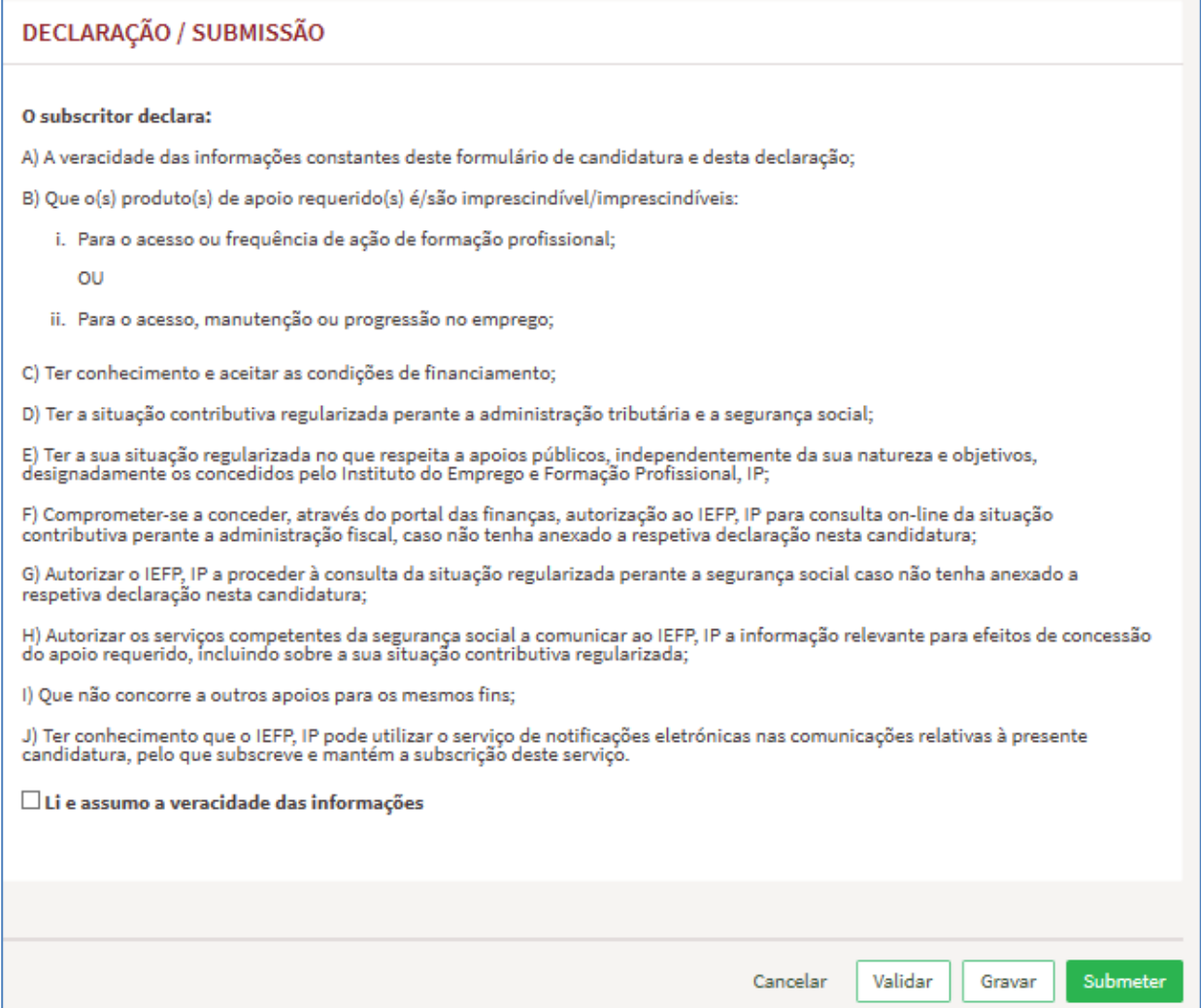

**Figura 26** 

Após preenchimento de toda a informação obrigatória, deve carregar no botão "Submeter". Caso não existem erros de preenchimento é emitida a mensagem de confirmação abaixo apresentada:

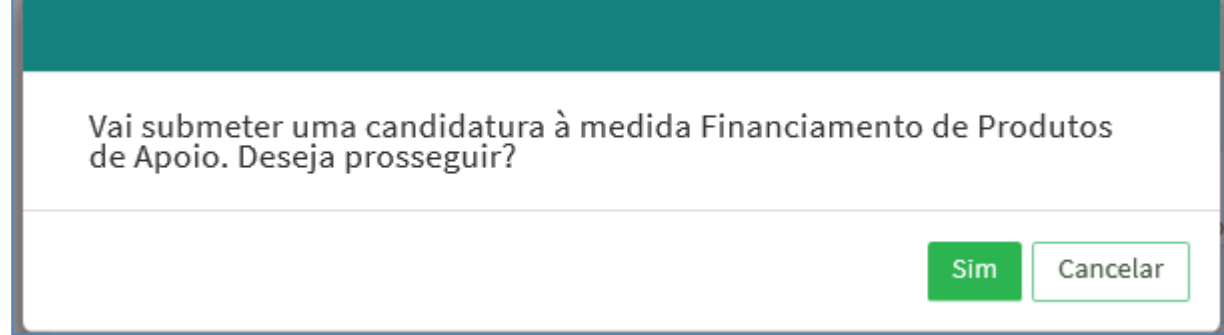

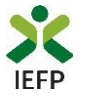

Se escolher "Prosseguir", a candidatura é submetida, com indicação do número respetivo:

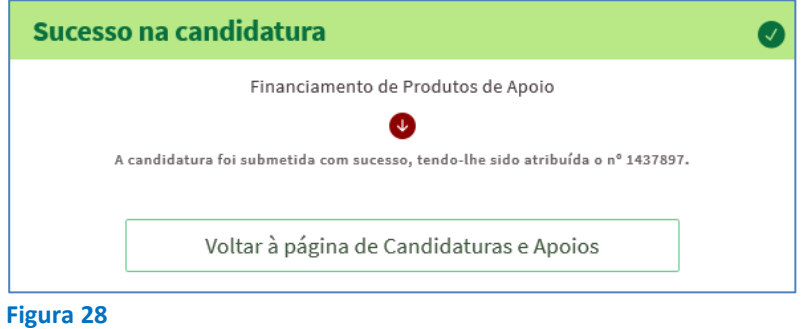

#### <span id="page-12-0"></span>Outros procedimentos

Relativamente às candidaturas submetidas para Financiamento de Produtos de Apoio, na sua área de gestão pode ainda efetuar:

#### <span id="page-12-1"></span>**Consulta de Candidaturas**

Na opção «Candidaturas e Apoios» são apresentadas todas as candidaturas que submeter para esta medida, send o possível visualizá-las e imprimi-las:

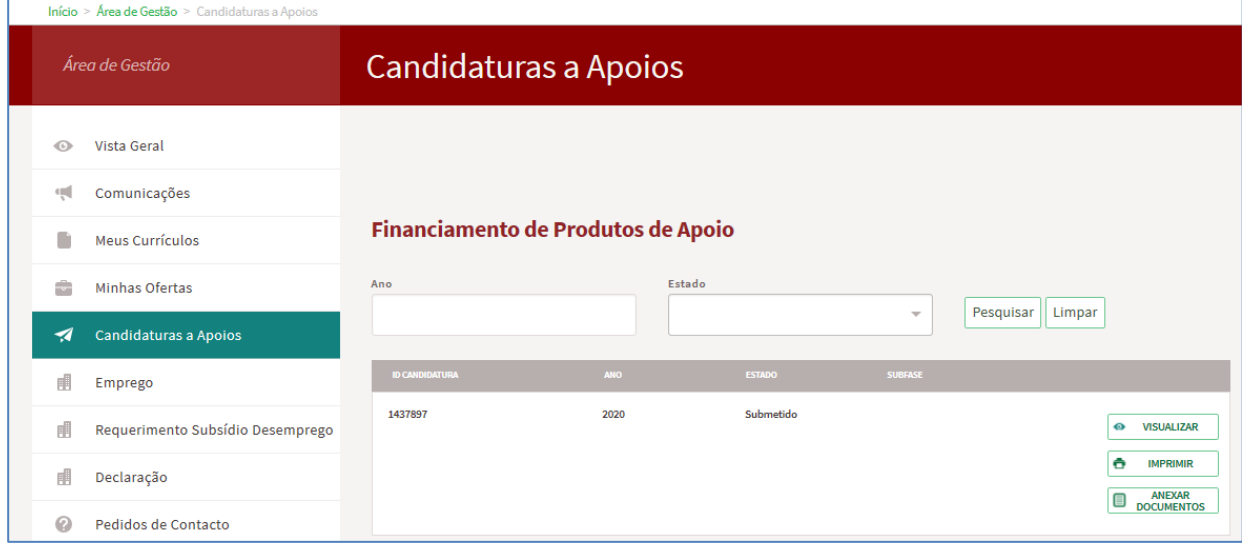

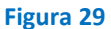

#### <span id="page-12-2"></span>**Anexar documentos às Candidaturas**

É também possível anexar documentos às candidaturas já submetidas, através do botão respetivo:

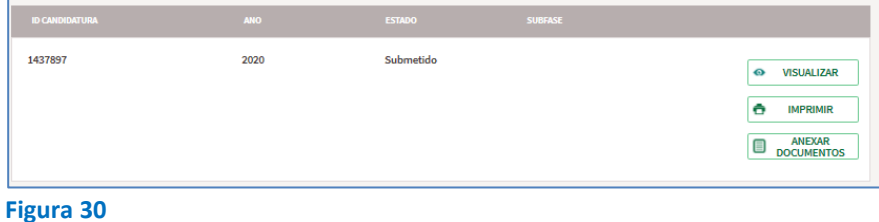

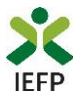

Ao acionar o botão "Anexar documentos", fica disponível uma lista de documentos. Dessa lista, deve:

- escolher o documento que pretende anexar à candidatura já submetida;
- escolher o ficheiro do seu computador;
- clicar no botão «Submeter»:

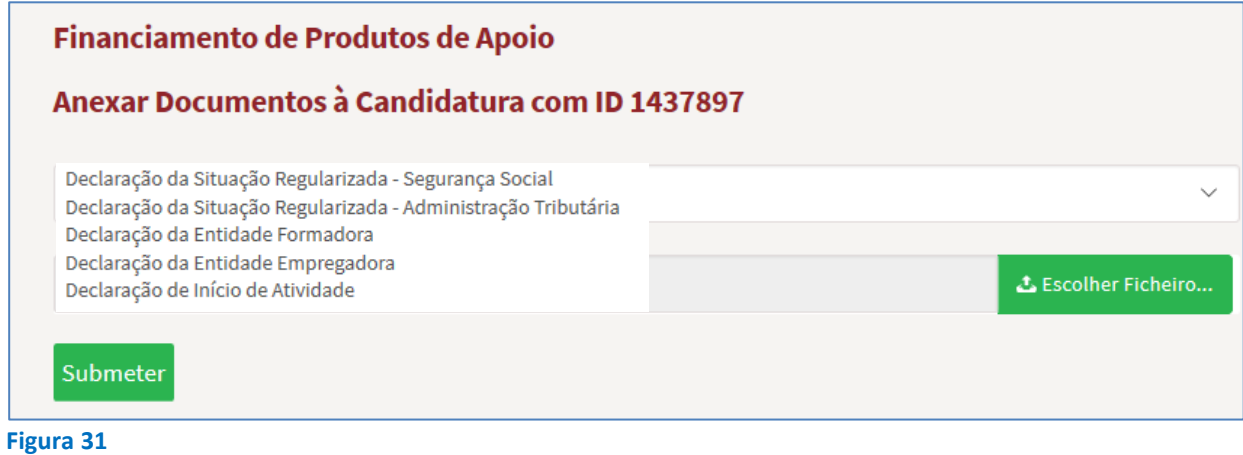

Após submeter o documento é emitida a mensagem de sucesso dessa submissão:

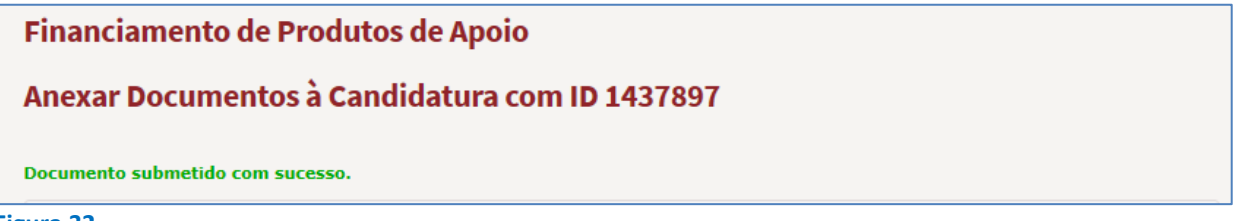

<span id="page-14-0"></span>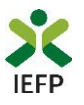

## **ANEXOS**

<span id="page-15-0"></span>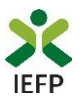

### **ANEXO 1 - Procedimentos de registo no portal iefponline**

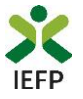

O registo no portal [iefponline](https://iefponline.iefp.pt/IEFP/index2.jsp) é efetuados através da autenticação Segurança Social Direta (SSD), de acordo com os procedimentos a seguir descritos:

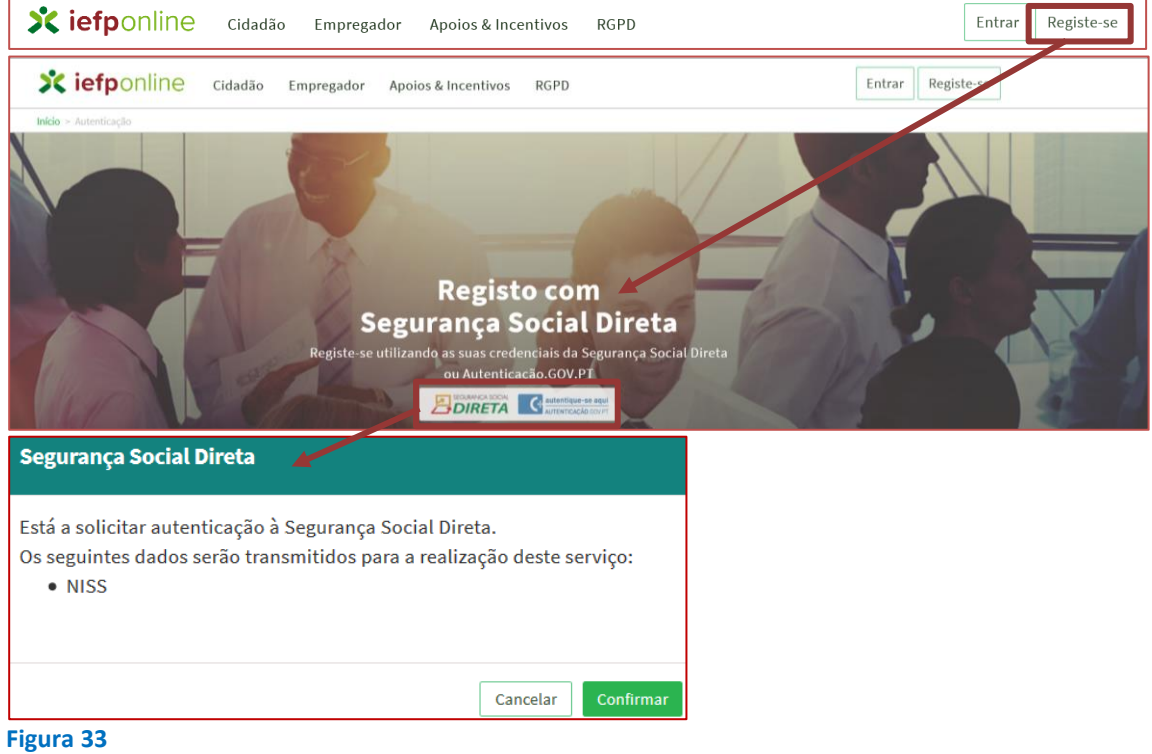

De seguida, é redirecionado para a página de autenticação da Segurança Social Direta:

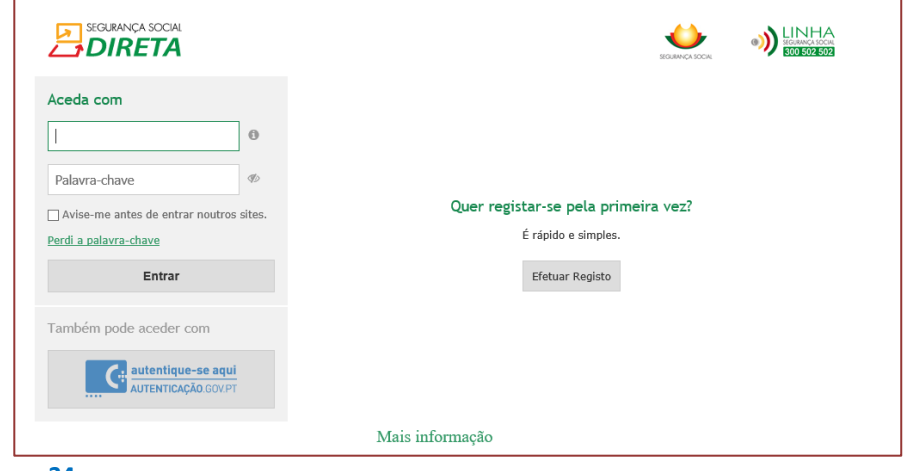

**Figura 34** 

**Importante!** Caso não tenha senha na Segurança Social Direta deve escolher a opção de registo e aguardar o envio da senha via correio postal.

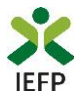

Após autenticação é redirecionado para a página de novo registo de utilizador para confirmar o seu email:

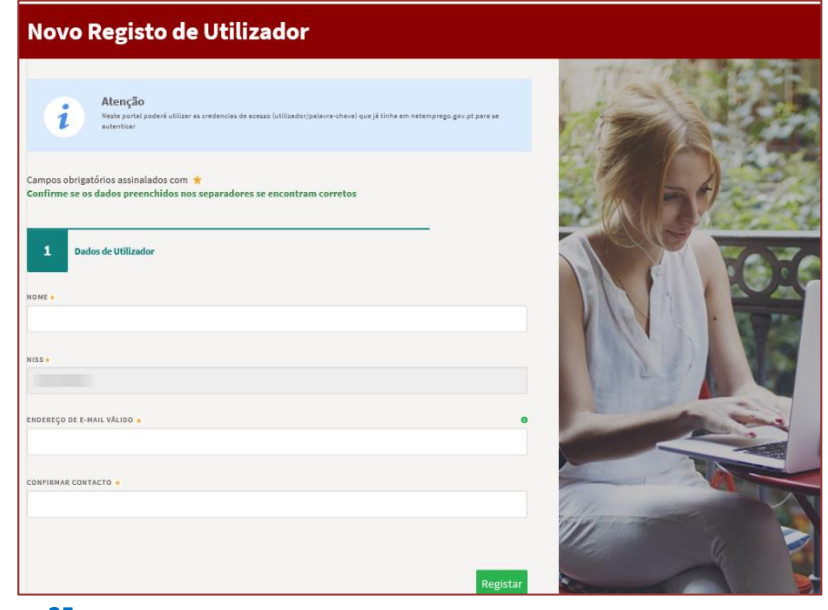

**Figura 35** 

Recebe mensagem de confirmação de registo com indicação de envio de confirmação para o e-mail:

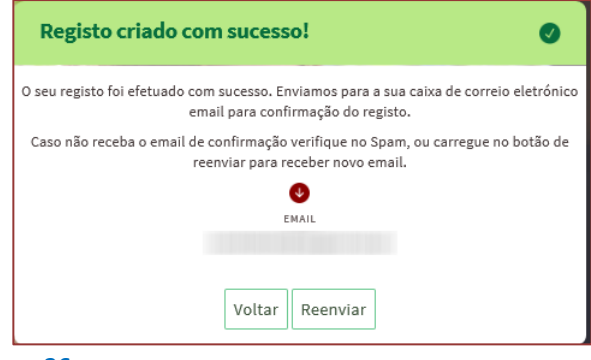

**Figura 36** 

No seu e-mail, deve confirmar o link enviado para confirmação do registo n[o iefponline:](https://iefponline.iefp.pt/IEFP/index2.jsp)

Está prestes a concluir a criação do seu registo de utilizador no Iefponline.

De modo a confirmar o seu registo carregue aqui.

Em caso de dúvidas, questões ou comentários, por favor contacte-nos através

- Do Centro de Contacto 300 010 001 (disponível todos os dias úteis, das 8 às 20 horas)  $\bullet$
- Da página e-Balcão, disponível no portal do IEFP.  $\bullet$

Este email foi enviado por um sistema automático.

Por favor, não responda a este email. Obrigado

**Figura 37** 

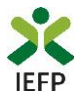

Após confirmação do registo, surge a mensagem abaixo, na qual deve clicar em "Entrar":

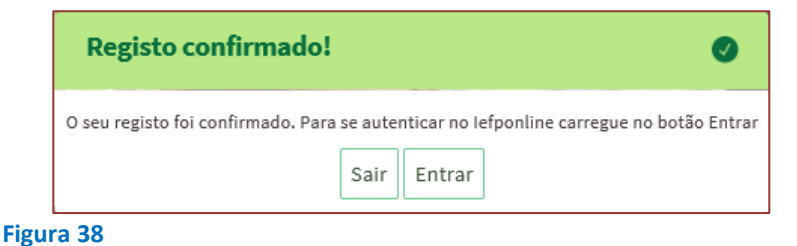

Volta a selecionar a opção de autenticação na Segurança Social Direta e confirma a mensagem abaixo apresentada

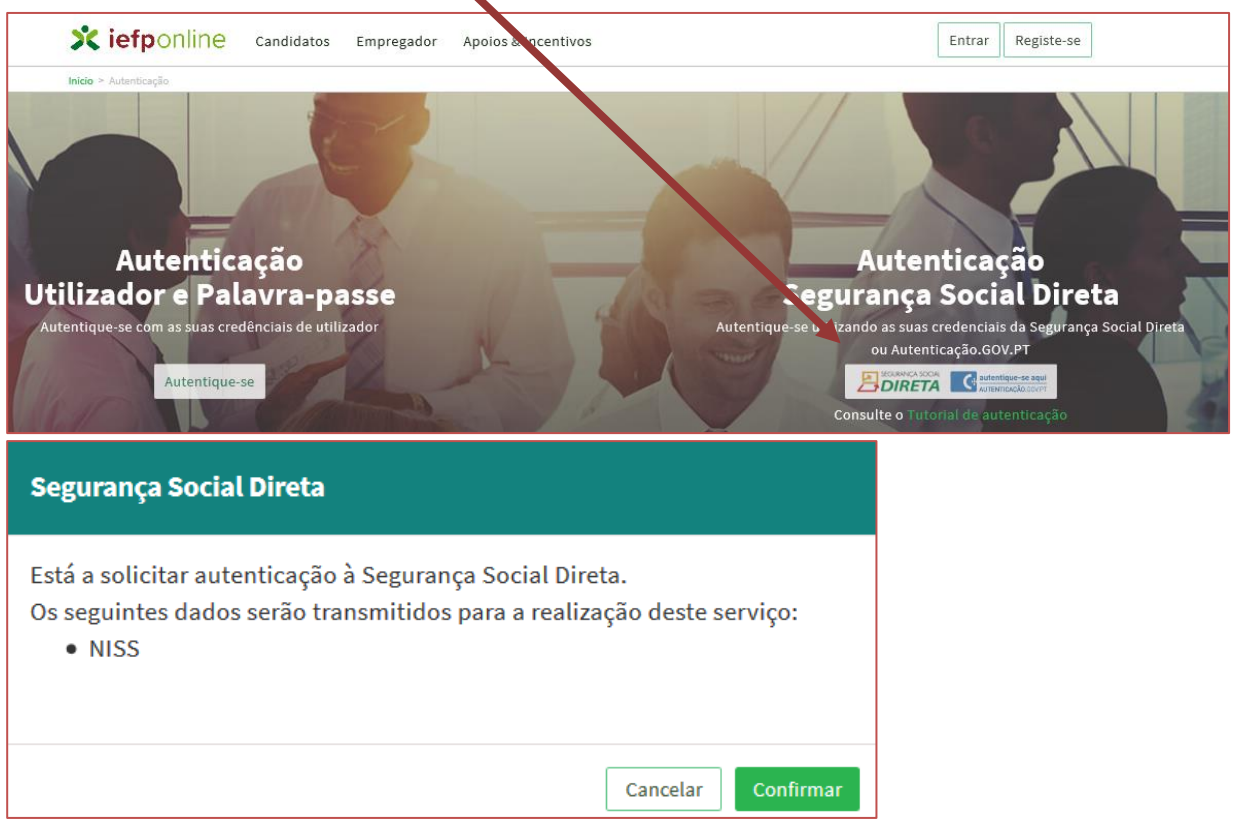

**Figura 39** 

De seguida, visualiza a informação referente ao seu perfil, devendo clicar em «Registe-se como candidato»:

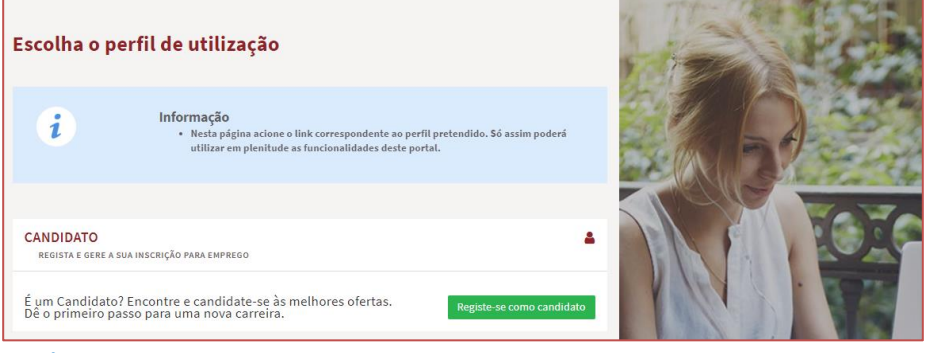

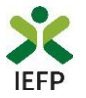

É-lhe apresentado o ecrã seguinte no qual deve preencher toda a informação solicitada:

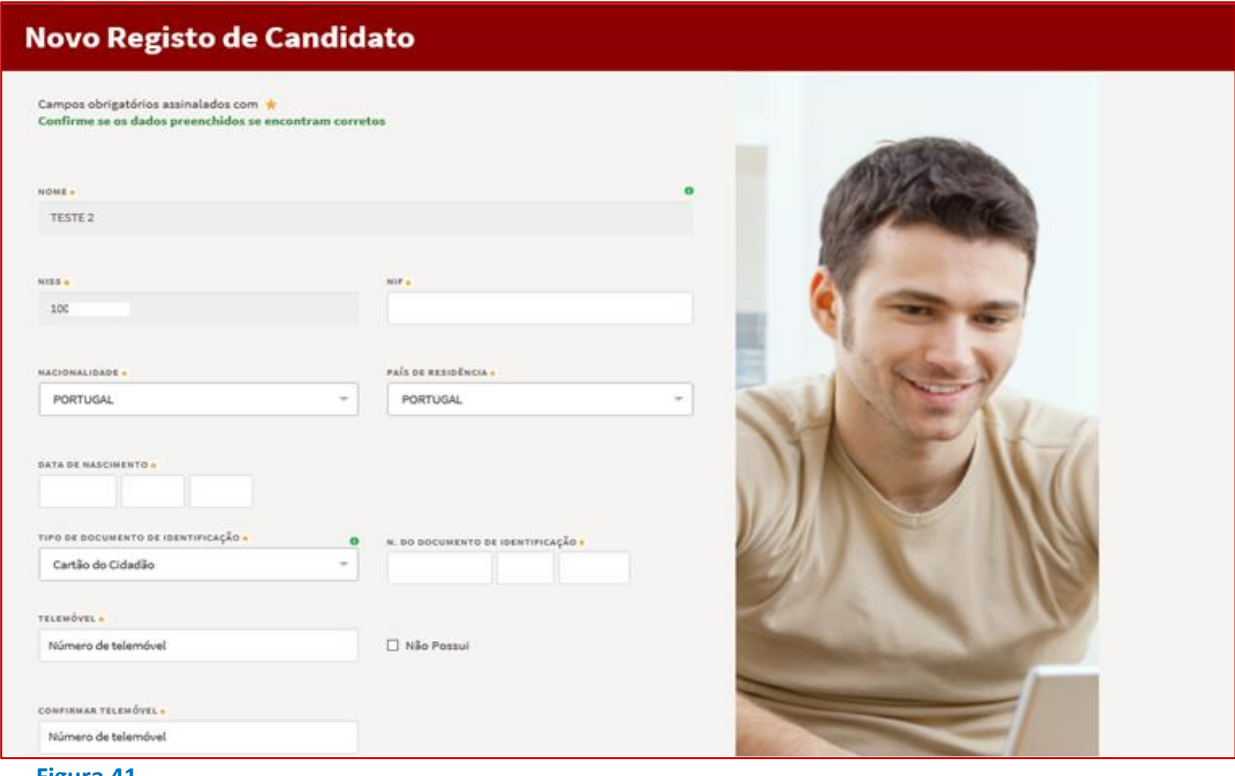

**Figura 41** 

Após concluir o preenchimento da informação solicitada, na sua área de gestão irá surgir o seu nome. Clique em cima do seu nome e será direcionado para a página abaixo:

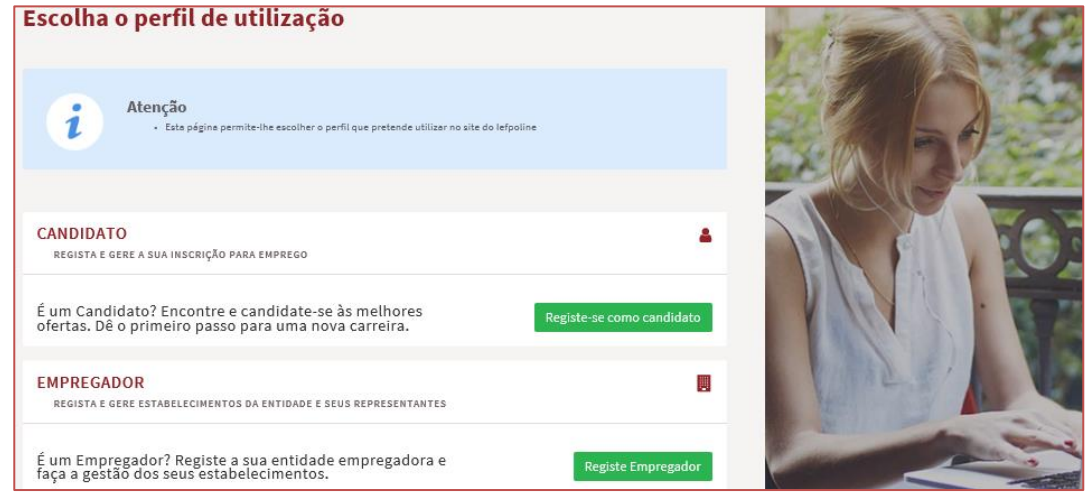

**Figura 42** 

<span id="page-20-0"></span>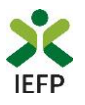

### **ANEXO 2 - Procedimentos de registo de utente no portal iefponline**

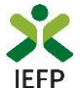

#### Após efetuar a sua autenticação no portal iefponline e escolher o perfil de candidato

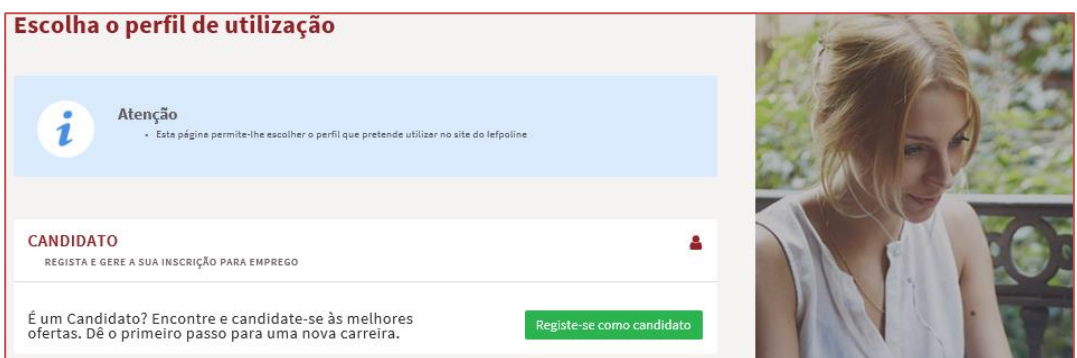

#### **Figura 43**

tem acesso à sua área de gestão, na qual pode criar o seu registo de utente:

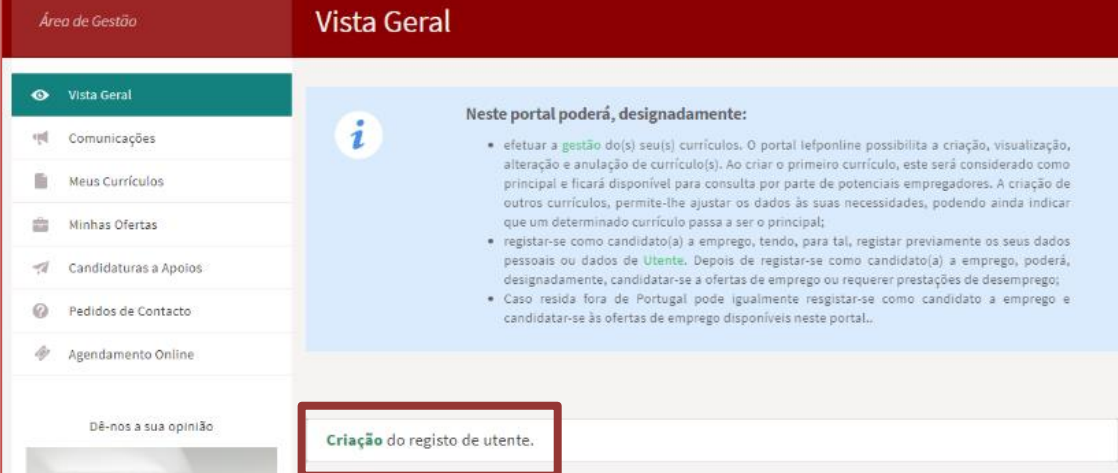

#### **Figura 44**

O formulário de utente é composto por 3 separadores, estando os campos de preenchimento obrigatório assinalados com um asterisco e a amarelo.

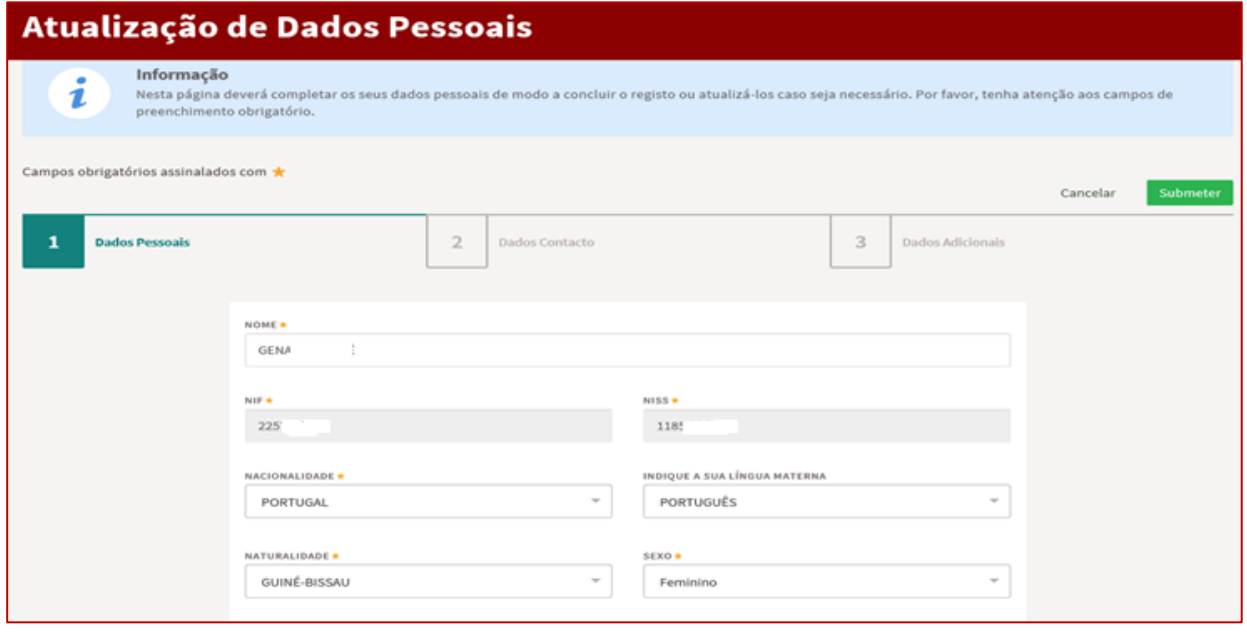

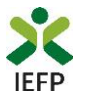

É possível gravar o registo de utente sem o finalizar, assim como proceder a validações intermédias durante o seu preenchimento.

Após a conclusão com sucesso do seu registo de utente, visualiza a mensagem de sucesso abaixo ilustrada, podendo prosseguir para a inscrição para emprego ou regressar à sua Área de Gestão para realização de outros procedimentos, nomeadamente efetuar a apresentação de candidatura ao Financiamento de Produtos de Apoio.

#### **Registo Utente**

O seu registo como utente foi atualizado com sucesso.

Caso pretenda inscrever-se como candidato a emprego (nomeadamente, para poder vir a beneficiar do subsídio de desemprego e/ou candidatar-se a todas as ofertas disponíveis neste portal), deverá fornecer um conjunto de dados adicionais através deste link.

Se desejar pode também regressar à sua Área de Gestão.

<span id="page-23-1"></span><span id="page-23-0"></span>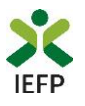

## **ANEXO 3 - Procedimentos para autorização do IEFP para consulta nos portais da Administração Tributária e Aduaneira e Segurança Social**

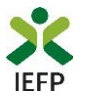

Para conceder autorização ao IEFP para consulta nos portais da Administração Tributária e Aduaneira e Segurança Social, deve **obrigatoriamente efetuar os seguintes procedimentos:**

#### **Administração Tributária e Aduaneira**

- Após ter entrado no site da Administração Tributária www.portaldasfinancas.gov.pt, deve registarse (caso ainda não o tenha feito). Se já possui a Senha de Acesso deve introduzir os seus dados (N.º Contribuinte e Senha)
- O consentimento é dado a cada Entidade Pública, de forma expressa e inequívoca, indicando o Número de Identificação de Segurança Social (NISS) ou Número de Identificação Fiscal (NIF) dessa entidade. Para tal deve preencher a caixa disponibilizada para o efeito com o NIF do IEFP, IP 501442600 e **autorizar**.

#### **Segurança Social**

- Após ter entrado no site da Segurança Social Direta [\(https://app.seg](https://app.seg-social.pt/sso/login?service=https%3A%2F%2Fapp.seg-social.pt%2Fptss%2Fcaslogin)[social.pt/sso/login?service=https%3A%2F%2Fapp.seg-social.pt%2Fptss%2Fcaslogin\)](https://app.seg-social.pt/sso/login?service=https%3A%2F%2Fapp.seg-social.pt%2Fptss%2Fcaslogin), deve registar-se (caso ainda não o tenha feito). Se já possui a Senha de Acesso deve introduzir os seus dados (NISS e Palavra-chave).
- Na área de gestão escolher Pedidos
- Aceder ao Link Autorização a Entidades Públicas, Consentimento de Consulta Contributiva.
- O consentimento é dado a cada Entidade Pública, de forma expressa e inequívoca, indicando o Número de Identificação de Segurança Social (NISS) ou Número de Identificação Fiscal (NIF) dessa entidade. Para tal deve preencher a caixa disponibilizada para o efeito em Iniciar preenchimento. NISS do IEFP, IP – 20004766133 Ou NIF do IEFP, IP 501442600 e **confirmar**.